# **راهنمای برگزاری امتحانات آنالین )مجازی( نیمسال دوم سال تحصیلی 1398-1399 )مخصوص اساتید(**

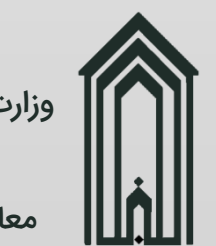

وزارت علوم، تحقیقات و فناور ی دانشگاه گنبدکاووس معاونت آموزشی و پژوهشی

فهرست مطالب

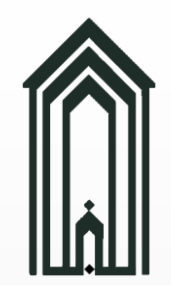

مقدمه

•

- نیازها •
- نکات •
- شروع •
- معرفی •
- سبکها •
- تقسیم تصادفی سوالات
	- مسوالات متداول
		- تماس با ما

 $\mathsf{Y}$ 

دانشگاه گنبدکاووس در راستای توصیههای ستاد ملی مقابله با کرونا در خصوص رعایت پروتکلهای بهداشتی و همچنین مقابله و قطع زنجیره شیوع کرونا و تامین سالمتی همکاران، دانشجویان و خانوادههای محترمشان در نظر دارد امتحانات پایانی نیمسال دوم سال تحصیلی ۱۳۹۹-۱۳۹۸ را در تمامی مقاطع تحصیلی به صورت آنلاین (مجازی) و از طریق سامانه دانشگاه برگزار نماید.

r98-124

**1399 نیمسال دوم سال تحصیلی ( مجازی ) راهنمای برگزاری امتحانات آنالین** 

راهنمای برگزاری امتحانات آنلاین (مجازی) نیمسال دوم سال

**( مخصوص اساتید )**

اساتید)

عاونت آموزشی و پژوهش معاونت آموزشی و پژوهش

-

دانشگاه گنبدکاووس

وزارت علوم، تحقیقات و فناوری

وزارت علوم،

- دارا بودن کامپیوتر شخصی )PC )و یا لپ تاپ )Laptop)
	- فراهم کردن اتصال به اینترنت

نیازها

- داشتن اطالعات کاربری جهت ورود به سامانه دانشگاه )در صورتی که همکاری خود را با دانشگاه از ترم جاری شروع کردهاید و اطلاعات کاربری خود را هنوز دریافت نکردهاید، با مدیر گروه مربوطه تماس حاصل فرمایید.)
	- ابالغیه تدریس دروس نیمسال دوم سال تحصیلی 1398-1399
	- تهیه و تنظیم سواالت امتحانی به صورت جدا و یا برگه سواالت به یکی از سه فرمت PNG، JPG و PDF
		- نصب نرم افزار AnyDesk جهت رفع مشکالت احتمالی از راه دور )[دانلود](http://ftp.gonbad.ac.ir/AnyDesk.exe)(

**( مخصوص اساتید )**

ی

معاونت آموزشی و پژوهش

-

دانشگاه گنبدکاووس

وزارت علوم، تحقیقات و فناوری

- امتحانات از 8 نمره بوده و 12 نمره الباقی را باید با توجه به حضور و فعالیت کالسی، انجام تکالیف و تمرینات محوله، ارائههای آنلاین دانشجو، گواهی گذراندن دوره (مختص دروس معارف) و ... اعمال نمایید.
	- تاریخ و ساعت برگزاری امتحانات و ثبت نمره به شرح ذیل تغییر یافته است:
		- تاریخ شروع امتحانات 1399/04/07
		- تاریخ پایان امتحانات 1399/04/24
		- اولین جلسه برگزاری امتحانات ساعت **10** صبح
		- آخرین جلسه برگزاری امتحانات ساعت **17** عصر )عمومی و معارف(
			- تاریخ ثبت موقت نمره حداکثر 1399/05/01
			- تاریخ ثبت نهایی نمره حداکثر 1399/05/03
- با توجه به اینکه جلسه برگزاری امتحانات از 8 به 10 صبح تغییر یافته است، جلسه برگزاری تمامی امتحانات به جلسه بعدی خود منتقل شده اند. )یعنی امتحانات 8 صبح ساعت 10 برگزار خواهند شد و به همین ترتیب الی آخر(
- اگر اطلاعات برگزاری امتحان در ابلاغیه تدریس دروس نیمسال جاری با در نظر گرفتن دو نکته بالا مغایرت داشت، حتماً با کارشناس آموزش دانشکده مربوطه جهت اصالح تماس حاصل فرمایید.

شروع

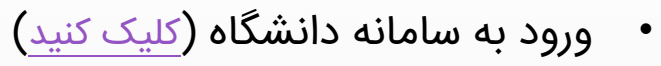

- در پنجره نمایش داده شده )1( روی دکمه **ورود به سامانه** کلیک کرده و در پنجره بعدی )2( اطالعات کاربری خود را وارد و بر روی دکمه ورود به سامانه کلیک نمایید.
- در صورت فراموشی گذرواژه (استاد) خود با جناب آقای دکتر سیدیان مدیر امور آموزشی دانشگاه تماس حاصل فرمایید.
- در صورت فراموشی گذرواژه (کارمند-استاد) خود با جناب آقای مرندی کارشناس فنی سامانه دانشگاه تماس حاصل فرمایید.

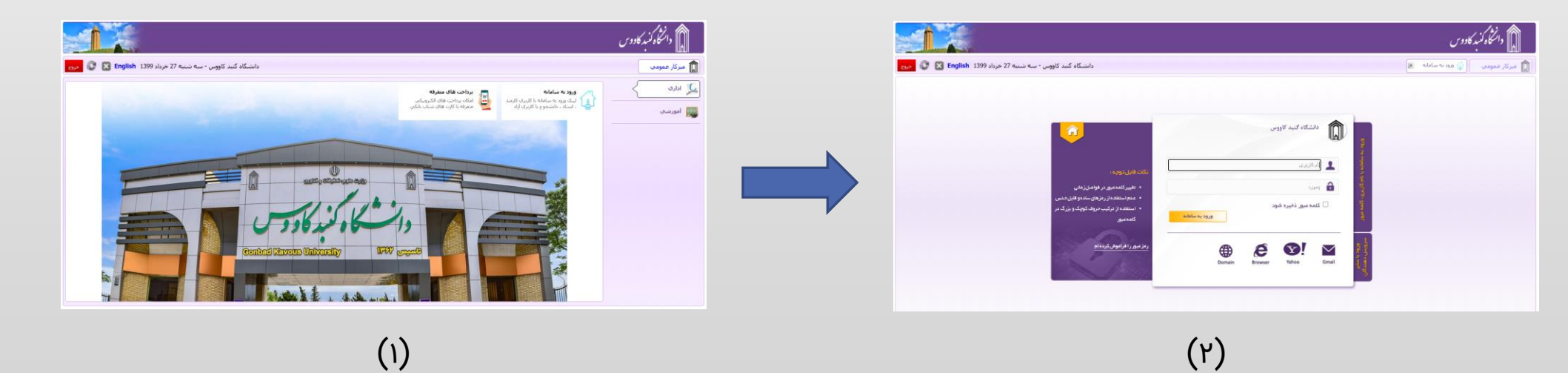

ጅ<br>ይ

**1399 نیمسال دوم سال تحصیلی ( مجازی ) راهنمای برگزاری امتحانات آنالین** 

آنلاین (مجازی) نیمسال دوء

راهنمای

.<br>وک

و<br>3

**( مخصوص اساتید )**

مخصوص اساتيد)

#### شروع ادامه

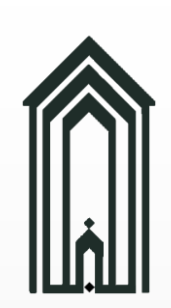

ی معاونت آموزشی و پژوهشی و پژوهن - دانشگاه گنبدکاووس وزارت علوم، تحقیقات و فناوری وزارت علوم،

در صورت ورود موفقیت آمیز به سامانه دانشگاه، حتم ا • وارد بخش **امور آموزشی** شوید. چک کنید که با کاربری **استاد** وارد شدهاید.

• وارد بخش امور آموزشی شوید.

**موضوعات گروه های درسی** و دو زیربخش **تکالیف و** • **آزمونهای آنلاین ج**دیداً به بخش امور آموزشی اضافه شده اند.

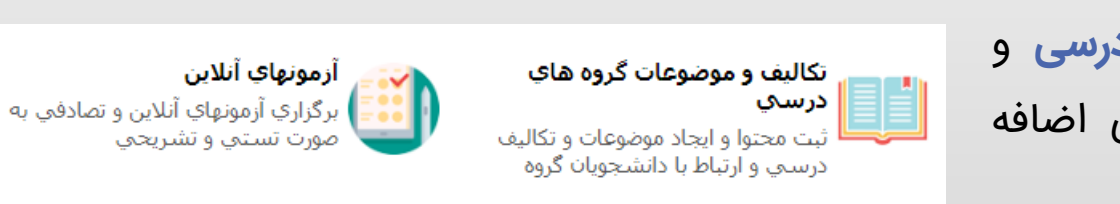

سه شنبه 27 خرداد 1399 **English** 

السابقات اداري<br>التاري

امور آموزشي <mark>آڳ</mark>ا

ان<br>وال امور پژوهشت

توضیح خواهیم داد. در ادامه آموزش تنها زیربخش **آزمونهای آنالین** را استفاده و

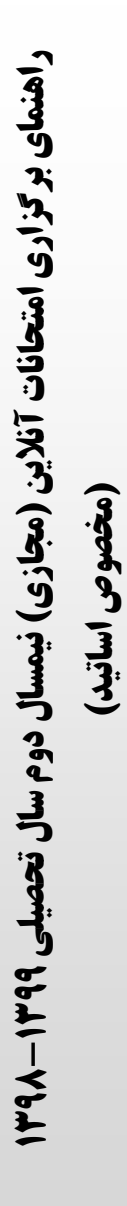

### شروع ادامه

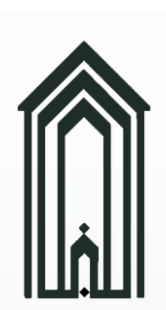

ی معاونت آموزشی و پژوهش- دانشگاه گنبدکاووس وزارت علوم، تحقیقات و فناوری

- قبل از معرفی زیربخش آزمونهای آنالین و توضیح نحوه ایجاد آزمون برای درسهای ترم جاری باید نکته زیر را چک کرده و از صحت آن مطمئین شویم. ابلاغيه استاد ليست نهائي و زمان و مكان دروس
	- از زیربخش **ابالغیه استاد**، ابالغیه تدریس دروس نیمسال جاری خود را دریافت نمایید.

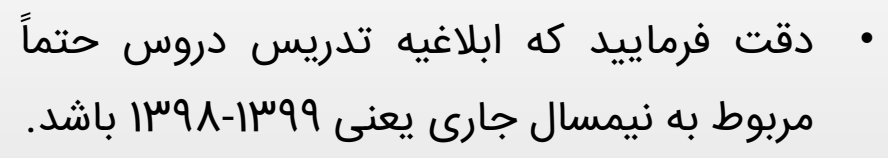

- حال با توجه به نکات ذکر شده در صفحه نکات )صفحه 5( باید بررسی کنیم **اطالعات برگزاری امتحان** به طور صحیح تغییر یافته اند یا خیر.
- در صورت مشاهده تاریخ و یا ساعت اشتباه با کارشناس آموزشی دانشکده مربوطه تماس حاصل فرمایید. )اساتید دروس عمومی و معارف با جناب آقای عرب تماس حاصل فرمایند.)

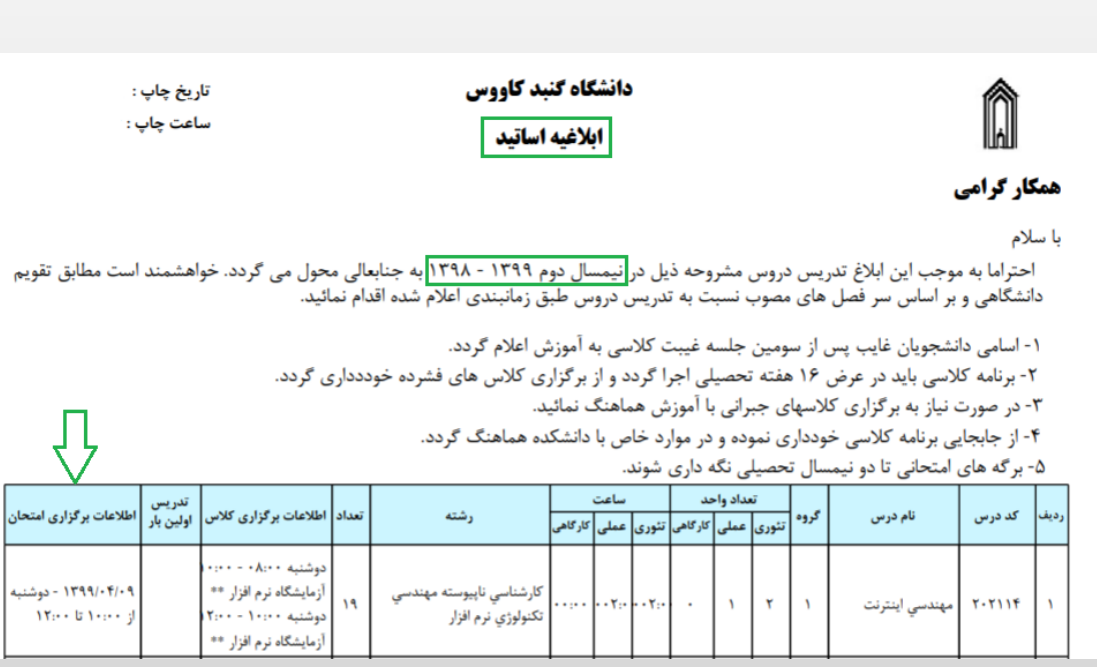

r

ترم جاري

نمونه ابلاغیه اساتید

معاونت آموزشی و پژوهش

-

دانشگاه گنبدکاووس

وزارت علوم، تحقیقات و فناوری

### معرفی (زیربخش آزمونهای آنلاین)

در ادامه به معرفی بخشها و ویژگیهای زیربخش **آزمونهای آنالین** میپردازیم.

دقت کنید که **حداکثر تا 48 ساعت قبل از آزمون** اقدام به ایجاد آزمون و بارگذاری سواالت کنید تا در صورت بهوجود آمدن مشکالت احتمالی در اسرع وقت توسط کارشناسان دانشگاه مشکالت بهوجود آمده برطرف شوند.

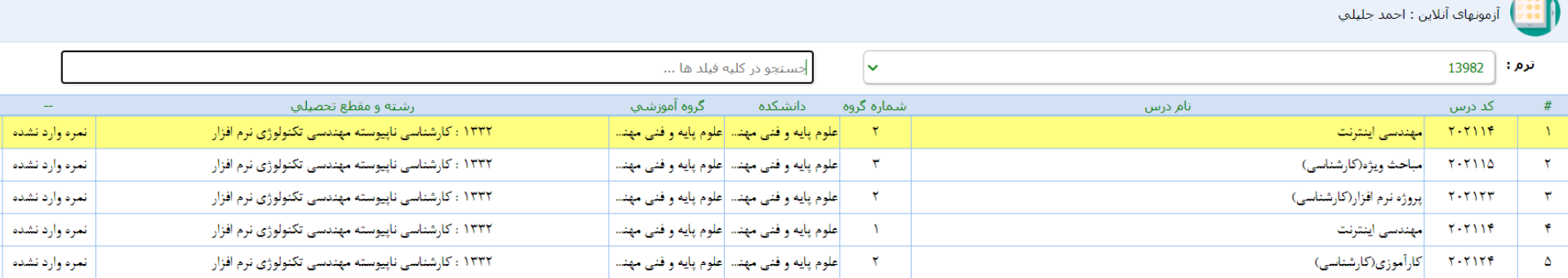

- در صفحه آزمونهای آنالین، لیست تمامی دروس نیمسال جاری را خواهید دید همانگونه که در ابالغیه تدریس وجود دارد.
- از فیلد ترم برای نمایش لیست دروس نیمسالهای مختلف استفاده میکنیم. (خ**یلی مهم**: حتماً دقت کنید که مقدار فیلد ترم 13982 انتخاب شده باشد.(
	- از فیلد جستجو برای جستجوی در لیست دروس نمایش داده شده استفاده میکنیم.
	- از دکمه برای مشاهده، ایجاد، تغییر و حذف آزمونهای مربوط به هر درس استفاده میکنیم.
- برای دروس عملی همچون کارورزی، پروژه، آزمایشگاه آزمونی ایجاد نشود، تنها برای دروس عملی که نیمسال جاری تدریس شده اند همچون دروس عملی گروه علوم ورزشی آزمون ایجاد شود.

 $\begin{array}{|c|} \hline \textbf{m} \\ \hline \textbf{m} \end{array}$ 

 $\boxed{...}$  $\overline{\phantom{a}}$ 

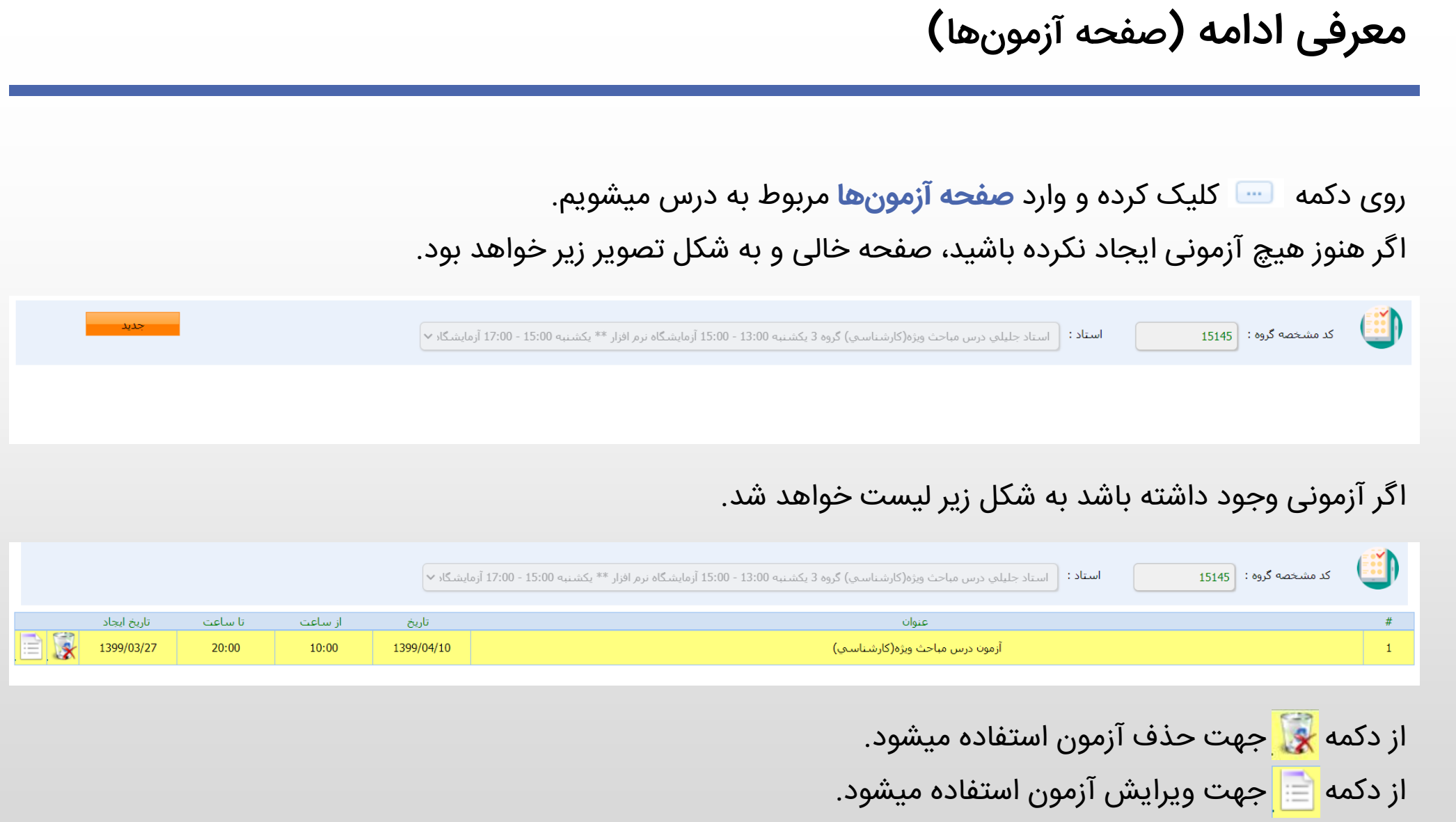

<u>|||j||</u>

 $\lambda$ 

معاونت آموزشی و پژوهش

-

دانشگاه گنبدکاووس

وزارت علوم، تحقیقات و فناوری

معاونت آموزشی و پژوهش

-

دانشگاه گنبدکاووس

وزارت علوم، تحقیقات و فناوری

#### معرفی ادامه )صفحه ایجاد آزمون گزینه موضوع(

برای ایجاد آزمون جدید بر روی دکمه **جدید** کلیک کرده و وارد صفحهای همانند صفحه روبرو میشویم. )صفحه ایجاد آزمون(

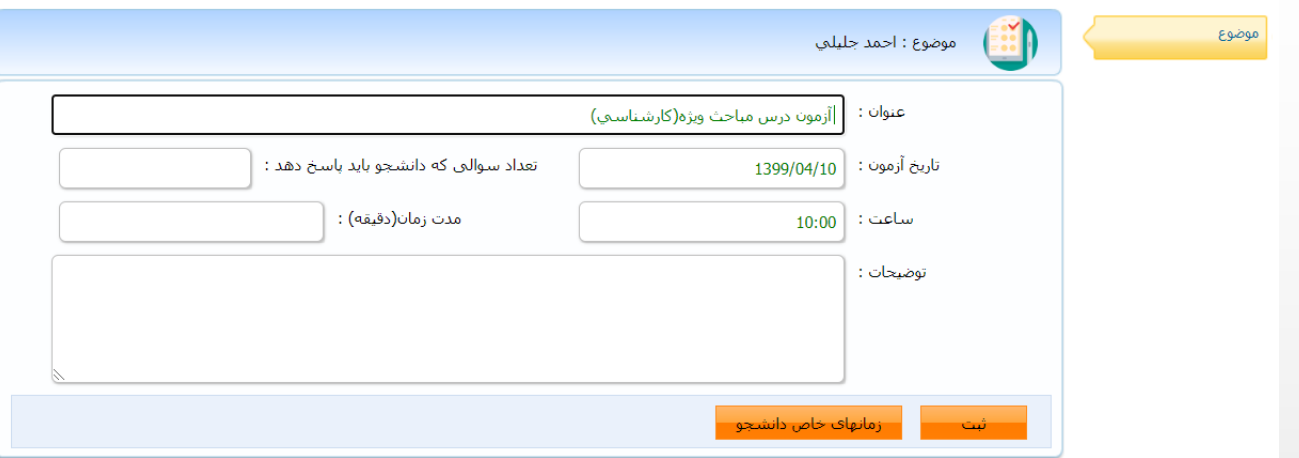

- فیلدهای عنوان، تاریخ و ساعت آزمون به طور خودکار پر شده و قابلیت ویرایش دارند.
- در صورتی که مشاهده کردید تاریخ و ساعت آزمون مربوط به تقویم آموزشی گذشته میباشد و هنوز دستخوش تغییر نشده است، با کارشناس آموزشی دانشکده مربوطه جهت ویرایش طبق تقویم جدید )تاریخ آزمون 2 هفته بعدتر و ساعت آزمون یک جلسه جلوتر) تماس حاصل فرمایید و پس از ویرایش توسط کارشناس آموزشی اقدام به ایجاد آزمون نمایید.
	- فیلدهای تعداد سواالت و توضیحات اختیاری ایست و میتوانید آنرا خالی باقی بگذارید.
		- مدت زمان آزمون را حتماً ه**ه۶ د**قیقه (۱۰ ساعت) تنظیم نمایید. (نه بیشتر و نه کمتر)
- زمانهای خاص دانشجو پس از ثبت آزمون فعال شده و از آن تنها در زمانی استفاده کنید که میخواهید دانشجو یا دانشجویانی در بازه زمانی خاصی قادر به پاسخگویی سواالت باشند.
	- پس از اعمال تنظیمات آزمون بر روی دکمه **ثبت** کلیک کنید.

معاونت آموزشی و پژوهش

-

دانشگاه گنبدکاووس

وزارت علوم، تحقیقات و فناوری

رچانې<br>رون

معرفی ادامه )صفحه ایجاد آزمون گزینه موضوع ادامه(

پس از ثبت آزمون گزینههایی در سمت راست ظاهر خواهد شد که در ادامه به کارکرد هر کدام از آنها میپردازیم.

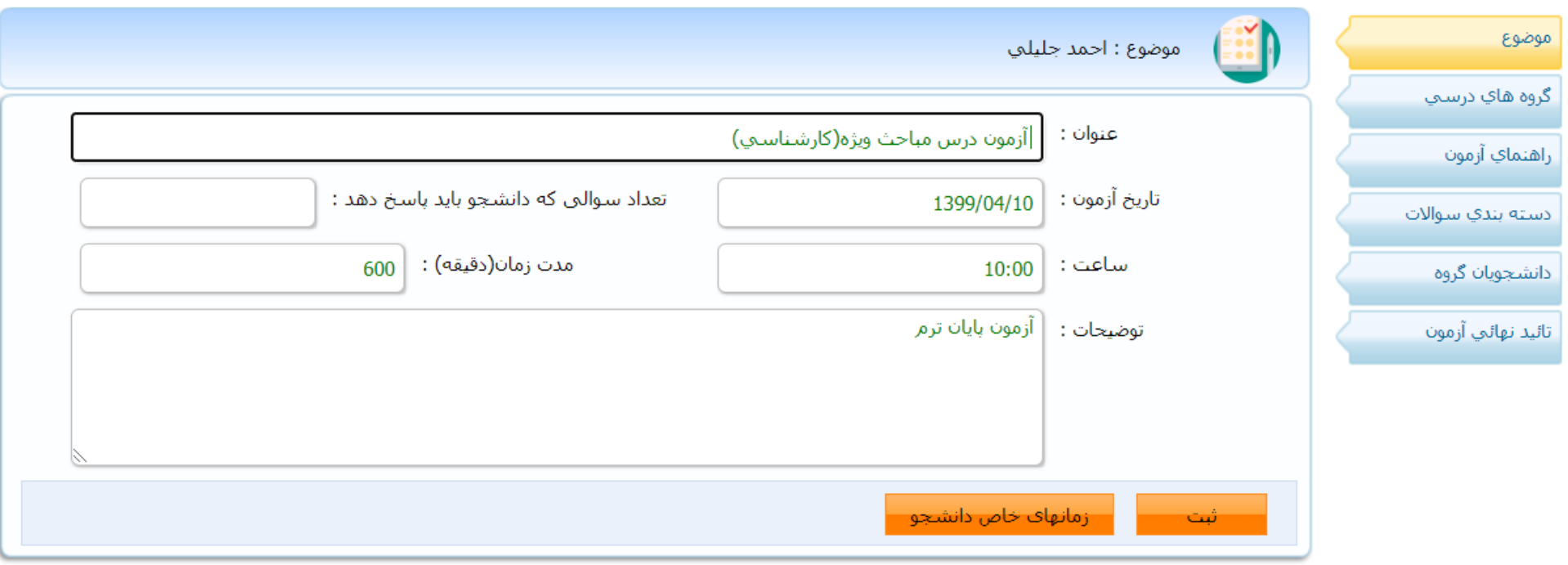

حال اگر بر روی دکمه زمانهای خاص دانشجو کلیک نمایید لیست دانشجویان این آزمون باز میشود که میتوانید شروع و پایان خاصی را برای دانشجو یا دانشجویانی ثبت نمایید.

وزارت علوم، تحقیقات و فناوری

معرفی ادامه )صفحه ایجاد آزمون گزینه گروههای درسی(

گزینه گروه های درست

کاربرد این بخش زمانیست که دو یا چند درس مشابه دارید و میخواهید تنها یک نمونه آزمون برای دانشجویان تمامی آن گروههای درسی ایجاد کنید.

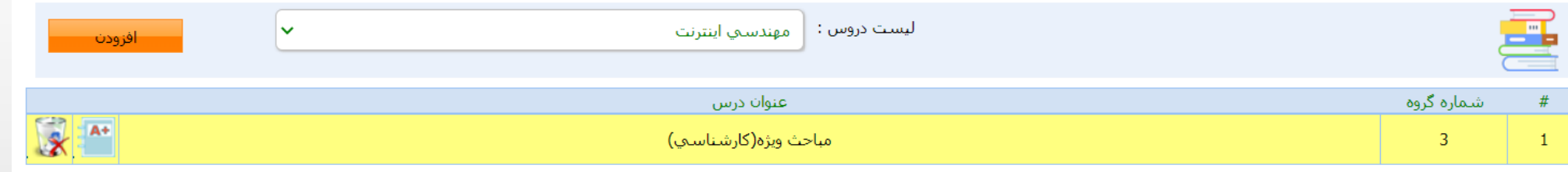

از لیست دروس درس مشابه یا هر درسی که میخواهیم دانشجویانش نیز این امتحان را بدهند انتخاب میکنیم و روی افزدون کلیک مینماییم.

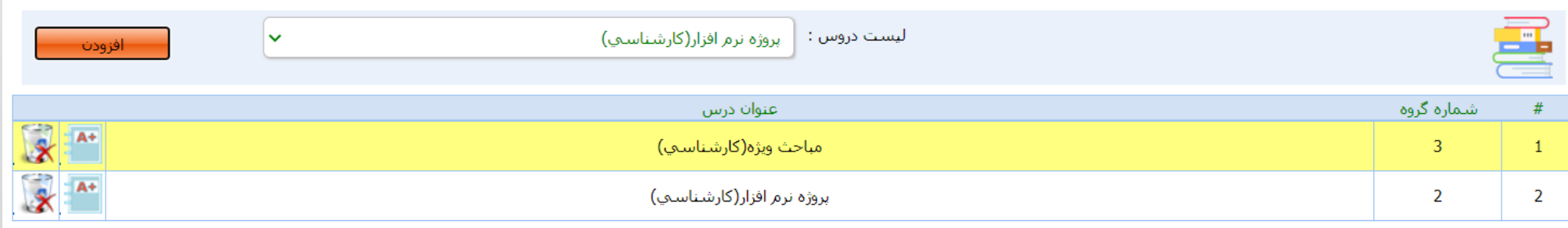

برای نمونه با اضافه کردن درس پروژه نرم افزار به لیست گروههای درسی حال عالوه بر دانشجویان درس مباحث ویژه، دانشجویان درس پروژه نرم افزار نیز این آزمون را باید امتحان بدهند.

**1399 نیمسال دوم سال تحصیلی ( مجازی ) راهنمای برگزاری امتحانات آنالین** 

**( مخصوص اساتید )**

## معرفی ادامه )صفحه ایجاد آزمون گزینه گروه های درسی ادامه(

#### گزینه درست **کروه**های درست کی ا**دامه**

- دکمه <mark>چک</mark>ا جهت حذف گروه درسی میباشد، دقت نمایید که برای هر آزمون حداقل یک گروه درسی (همان گروه درسی پیش فرض) باید وجود داشته باشد و امکان حذف تمامی گروههای درسی فراهم نیست زیرا بی معنیست که آزمونی بدون گروه درسی تعریف نمایید.
- از آنجایی که پس از اضافه کردن گروههای درسی مختلف امکان حذف گروه درسی پیش فرض وجود دارد، لطفا دقت نمایید که به هیچ وجه گروه درسی پیش فرض را حذف ننمایید. زیرا در این صورت به طور مثال آزمون را برای درس A ایجاد کرده اید ولی دانشجویان درس B آنرا آزمون خواهند داد! و همچنین با حذف گروه درسی پیش فرض امکان اضافه کردن مجدد آن وجود ندارد! و تنها راهحل موجود حذف آزمون ایجاد شده میباشد.
- برای تسهیل در امر نمرهدهی میتوانید از دکمه  $\|\cdot\|$  جهت ورود نمره دانشجویان استفاده نمایید. با کلیک بر روی این دکمه لیست دانشجویان در پنجره ای جدید باز خواهد شد.

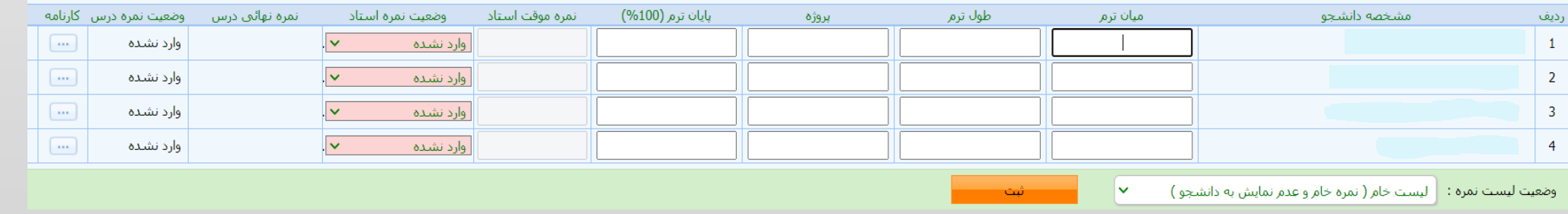

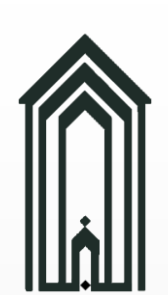

معاونت آموزشی و پژوهش

-

دانشگاه گنبدکاووس

وزارت علوم، تحقیقات و فناوری

وزارت علوم،

گزینه <sup>راهنمای آزمون</sup>

- پر کردن این بخش اختیاریست ولی پیشنهاد میشود جهت راهنمایی بهتر دانشجو این بخش را خالی نگذارید.
	- پس از پر کردن کادر راهنمای آزمون روی دکمه **ثبت** کلیک کنید. •

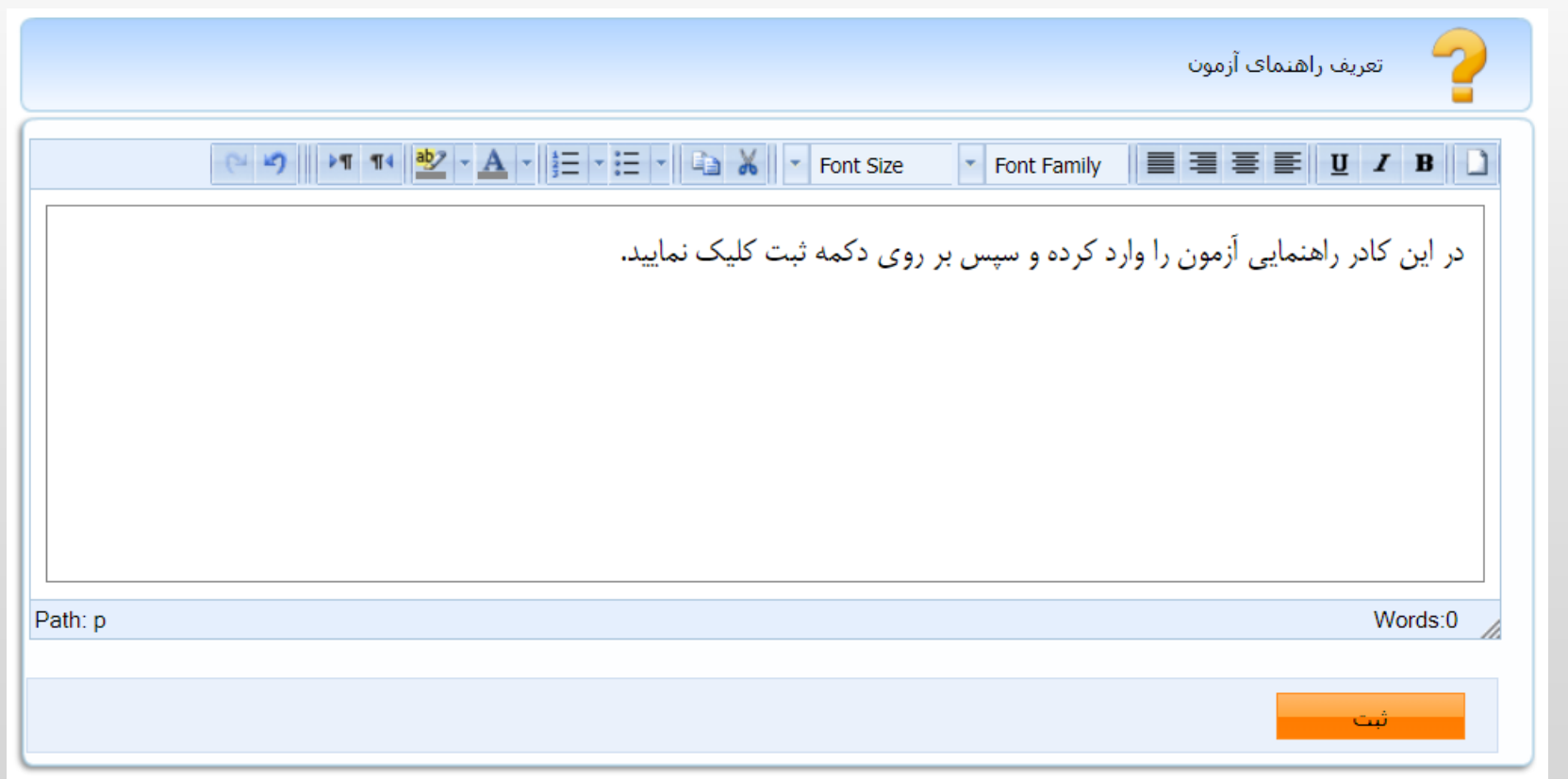

**( مخصوص اساتید )**

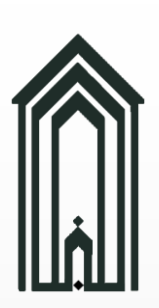

### معرفی ادامه (صفحه ایجاد آزمون گزینه دستهبندی سوالات)

گزینه <mark>دسته بندی سوالات</mark>

مهم ترین بخش در ایجاد یک آزمون **دسته بندی سواالت** است.

هر دسته بندی میتوانید یک یا چند سوال داشته باشد. (پیشنهاد میشود هر دسته بندی چند سوال داشته باشد تا امکان تقلب و هم فکری دانشجویان کاهش یابد.)

سته بندی سوالات  $\begin{pmatrix} 2 \end{pmatrix}$ 

با استفاده از **دکمه جدید** دسته بندیای را میتوانیم اضافه کنیم.

دسته بندی سوالات  $\bullet$ ردیف سوال: حداکثر 30 دسته بندی میتوان ایجاد کرد. نوع سوال: تستی یا تشریحی در ادامه در قسمت **سبکها** به این قسمت باز گشته و سبکهای مختلفی را جهت طراحی آزمون پیاده سازی خواهیم کرد.

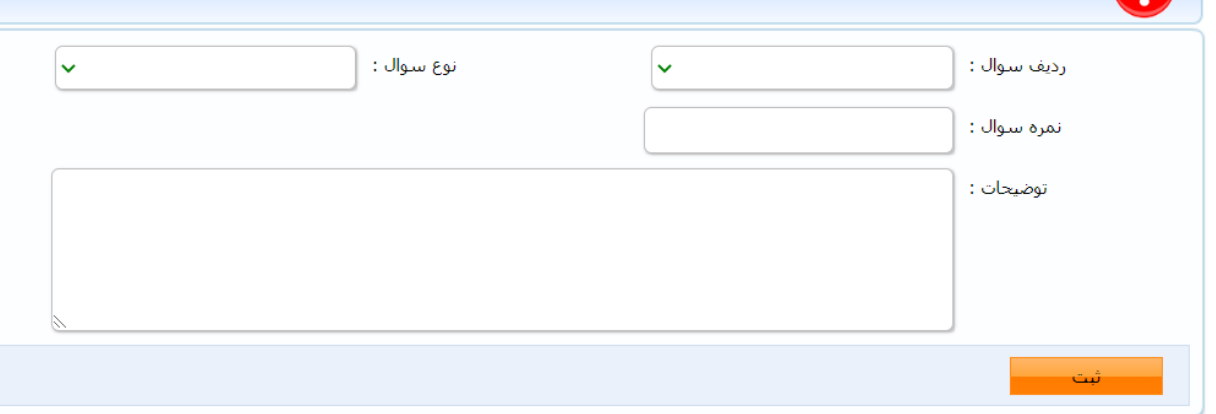

 $\mathbf{E}$ 

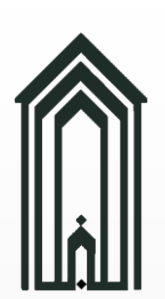

معاونت آموزشی و پژوهش

-

دانشگاه گنبدکاووس

وزارت علوم، تحقیقات و فناوری

گزینه <sup>دانشجویان گروه</sup>

- در این قسمت لیست دانشجویان آزمون نمایش داده میشود.
- قبل از تایید نهایی آزمون ردیفهای این لیست به رنگ قرمز خواهند بود. و پس از تایید نهایی به حالت عادی درآمده و دکمه برای هر ردیف)دانشجو( فعال میشود، با کلیک بر روی این دکمه به **صفحه پاسخنامه** آن دانشجو منتقل شده و پاسخهایش را مشاهده خواهیم کرد.

دو دکمه تصویر زیر، بعد از نهایی کردن آزمون قابل استفاده خواهند بود و کار هر یک با توجه به عنوانش مشخص میباشد.

- از **تصحیح سواالت تستی جواب دار** برای تصحیح سواالت تستی در صورت وجود استفاده میشود.
- از **اعمال غیبت امتحانی در لیست نمره** هم برای اعمال غیبت دانشجویان حاضر نشده بر سر امتحان استفاده میشود.

<mark>– اعمال غیبت امتحانبی در لیست نمرہ</mark> تصحیح سوالات تستق جواب دا<mark>ر</mark>

**1** 

# معرفی ادامه )صفحه ایجاد آزمون گزینه دانشجویان صفحه پاسخنامه دانشجو(

صفحه پاسخنامهها

در صفحه قبل مشاهده کردیم زمانی که در **گزینه دانشجویان** گروه میباشیم و آزمون را نهایی کردهایم، در هر ردیف دکمهای به شکل جهت مشاهده سواالت و پاسخهای دانشجو وجود دارد، در اینجا به توضیح بخشهای مختلف این صفحه

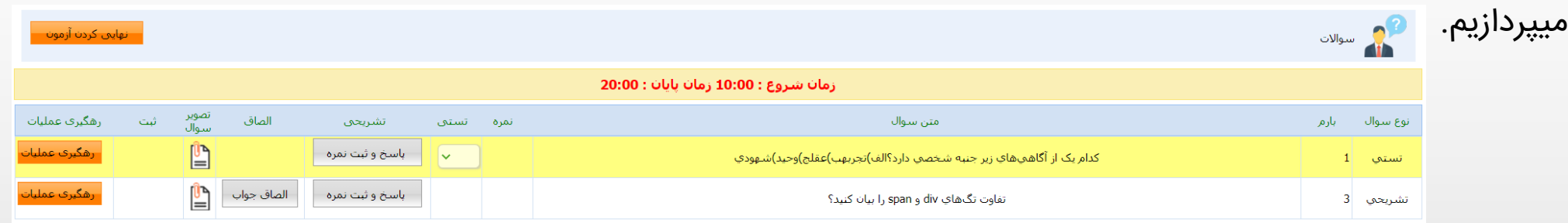

نهایی کردن آزمون: به منزله تحویل برگه امتحانی میباشد.

<mark>پاسخ و ثبت نمره: پس از بررسی جواب دانشجو (</mark>جواب تست در قسمت تستی و یا خواندن توضیحات یا دیدن فایل جواب الصاق شده توسط دانشجو) از این قسمت جهت ثبت نمره و توضیحات آن سوال استفاده میکنیم.

تصویر سوال: از طریق این گزینه فایل سوالی که خودتان بارگذاری کردهاید را مشاهده خواهید کرد.

رهگیری عملیات: تاریخ و ساعت مشاهده سوال و ثبت پاسخ توسط دانشجو از این قسمت قابل رویت خواهد بود.

- مثال :1 اگر استادی احساس کند که پاسخهای دانشجویانی مشابه هم میباشد میتواند از این قسمت ساعت ارسال پاسخ هر کدام از دانشجویان را مشاهده کرده و تشخیص دهد تقلبی صورت گرفته یا خیر.
- مثال :2 دانشجویی ادعا میکند که سوال یا سواالت را مشاهده نکرده است از این قسمت میتوان صحت ادعا را بررسی نمود.

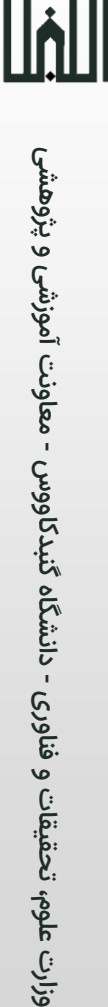

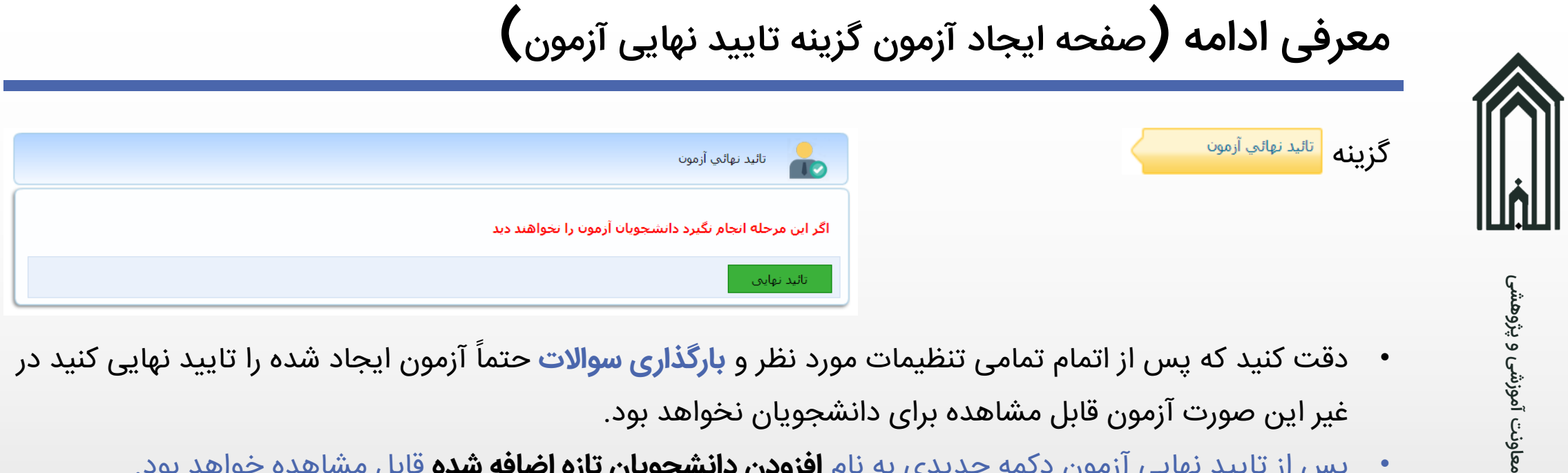

- دقت کنید که پس از اتمام تمامی تنظیمات مورد نظر و **بارگذاری سوالات** حتماً آزمون ایجاد شده را تایید نهایی کنید در غیر این صورت آزمون قابل مشاهده برای دانشجویان نخواهد بود.
	- پس از تایید نهایی آزمون دکمه جدیدی به نام **افزودن دانشجویان تازه اضافه شده** قابل مشاهده خواهد بود.

-

دانشگاه گنبدکاووس

وزارت علوم، تحقیقات و فناوری

نخواهید داشت.

- اگر بعد از نهایی کردن آزمون، دانشجوی جدیدی به درس مربوطه اضافه شده باشد، از این گزینه جهت اضافه کردن آن دانشجو به لیست دانشجویان استفاده خواهیم کرد.
- دقت کنید که پس از تایید نهایی آزمون و درج اولین پاسخ از سمت دانشجویان دیگر امکان عدم تایید نهایی آزمون را

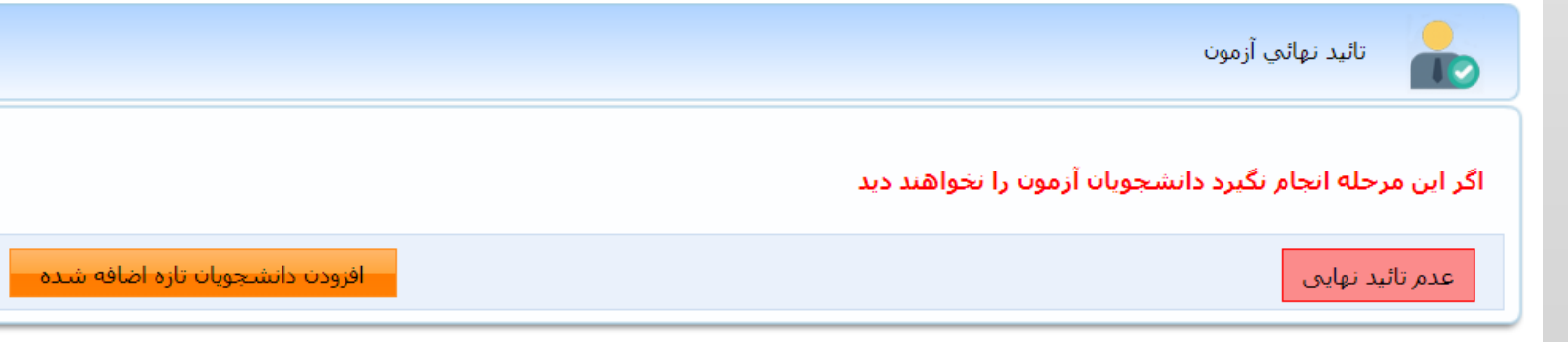

#### سبک ها

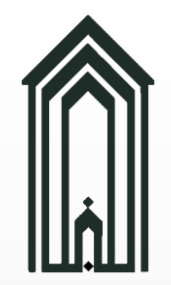

سبک ۱: یک فایل سوالات (به طور مثال یک فایل PDF شامل تمامی سوالات آزمون چه تستی و چه تشریحی)

<mark>سبک ۲: دو یا چند فایل سوالات (ب</mark>ه طور مثال چند فایل PDF شامل سوالات مشابه و متفاوت با درجه آسانی و دشواری یکسان)

سبک ۳: سوالات جدا از هم به فرم تصویر (PNG و یا JPG)

سبک ۴: تشریحی سبک ۵: تستی

سبک ۶: تلفیقی

 $P<sub>o</sub>$ 

### سبک ها (سبک ۱ – یک فایل سوالات)

ی

معاونت آموزشی و پژوهش

-

دانشگاه گنبدکاووس

وزارت علوم، تحقیقات و فناوری

در این سبک تنها یک فایل سوالات برای آزمون توسط استاد درس طراحی و در قسمت سوالات بارگذاری میشود.

- 
- 

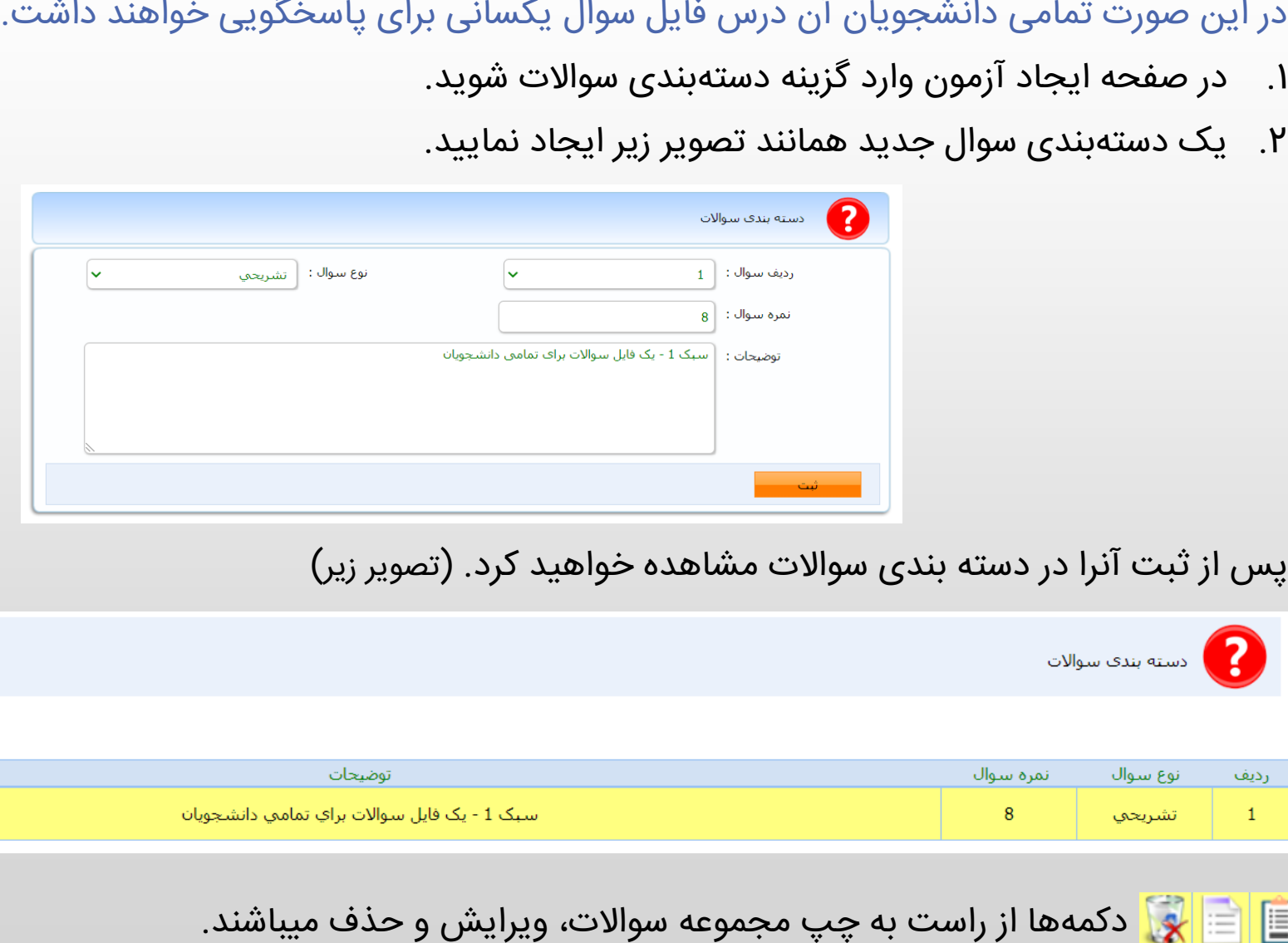

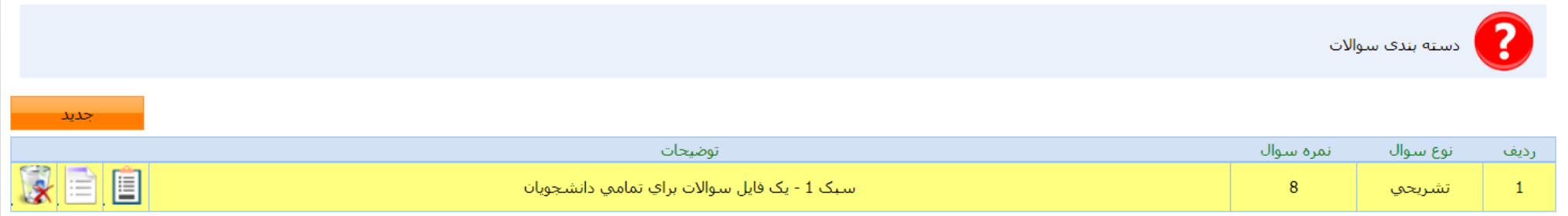

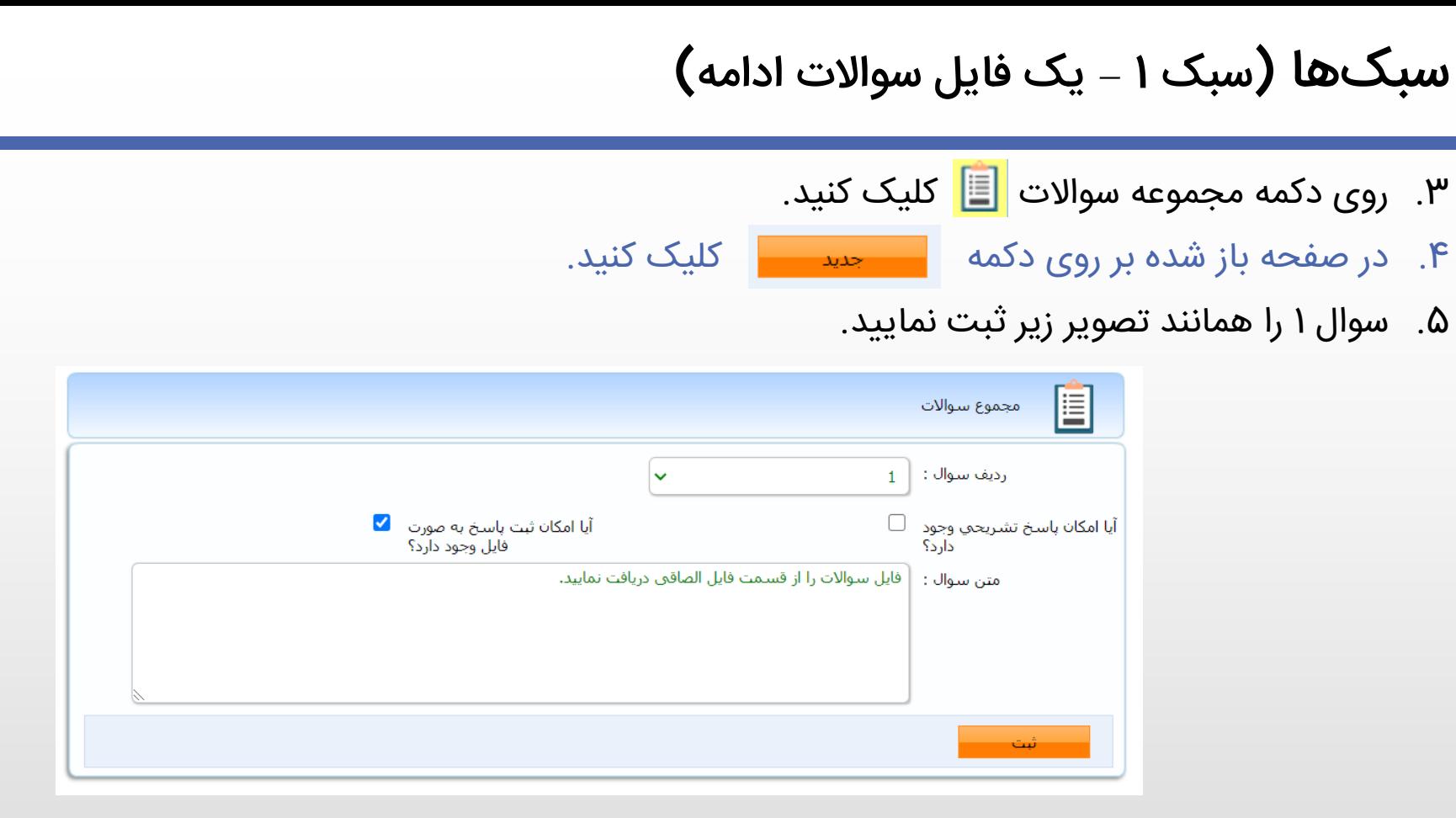

توضیحات:

ی

معاونت آموزشی و پژوهش

-

دانشگاه گنبدکاووس

وزارت علوم، تحقیقات و فناوری

اگر تیک امکان پاسخ تشریحی را بزنید، دانشجویان میتوانند پاسخ سواالت را در کادری مشابه متن سوال در باال وارد کنند و پاسخهای تمامی سواالت را ثبت نمایند.

اگر تیک ثبت پاسخ به صورت فایل را بزنید، دیگر نیازی به تایپ دانشجو نیست و دانشجو میتواند از برگه پاسخ خود عکس گرفته و آنرا ارسال کند.

متن سوال هم در اینجا همانند یک راهنماست تا دانشجو فایل سواالت را از قسمت الصاقی دریافت کند.

## سبک ها (سبک ۱ – یک فایل سوالات ادامه)

ی

معاونت آموزشی و پژوهش

-

دانشگاه گنبدکاووس

وزارت علوم، تحقیقات و فناوری

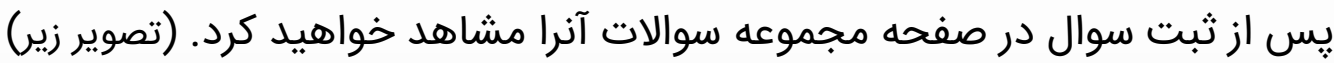

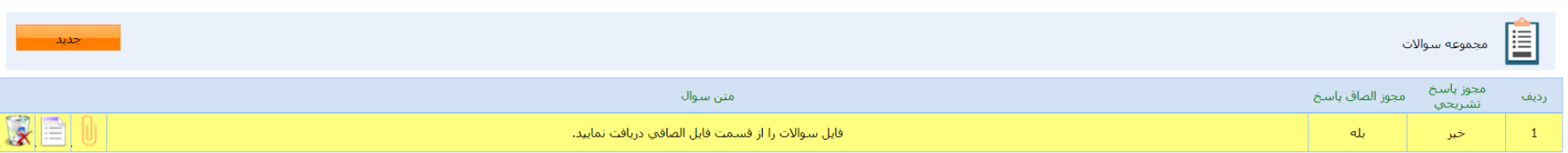

تا اینجای کار ابتداً یک دستهبندی سوال طرح کردیم (۸ نمره ای) و برا آن دستهبندی یک سوال (تصویر بالا). حال باید فایل آن سوال را بارگذاری نماییم. برای اینکار روی دکمه <mark>الل</mark> کلیک نمایید.

صفحه جدیدی به نام **الصاق** باز خواهد شد که از قسمت اشاره شده در زیر میتوانیم فایل یا فایلهای سواالت را انتخاب و

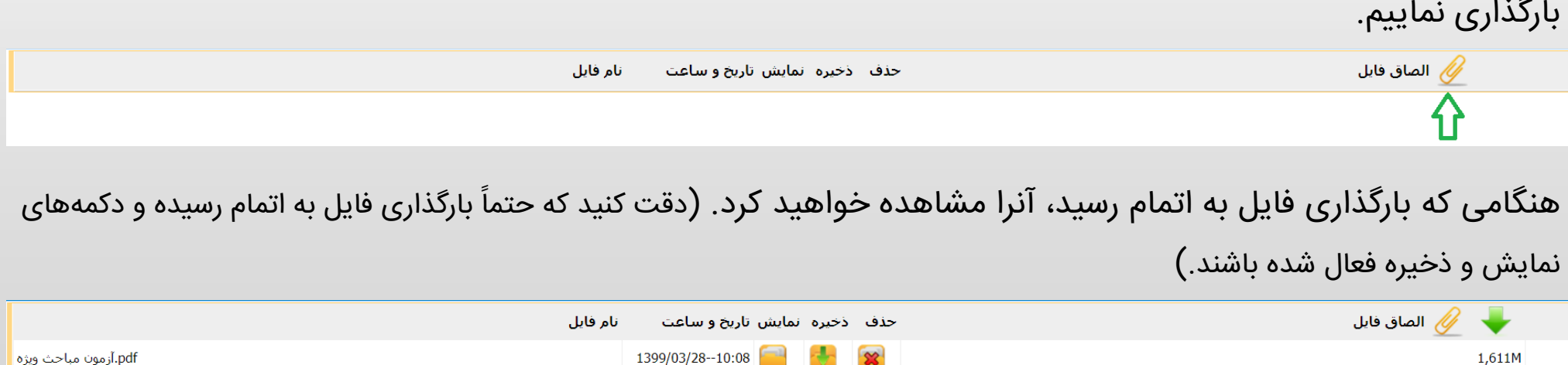

صفحات را تا رسیدن به صفحه **ایجاد آزمون** ببندید و به گزینه **تایید نهایی آزمون** رفته و بر روی دکمه **تایید نهایی** کلیک نمایید.

 $\mathsf{Y}^{\mathsf{w}}$ 

معاونت آموزشی و پژوهش

-

دانشگاه گنبدکاووس

وزارت علوم، تحقیقات و فناوری

#### سبک ها (سبک ۲ – دو یا چند فایل سوالات)

در این سبک بیشتر از یک فایل سواالت برای آزمون توسط استاد درس طراحی و در قسمت سواالت بارگذاری میشود.

- در این صورت فایل سواالت به طور تصادفی بین دانشجویان پخش خواهد شد.
	- .1 در صفحه ایجاد آزمون وارد گزینه دستهبندی سواالت شوید.
	- .2 یک دستهبندی سوال جدید همانند تصویر زیر ایجاد نمایید.

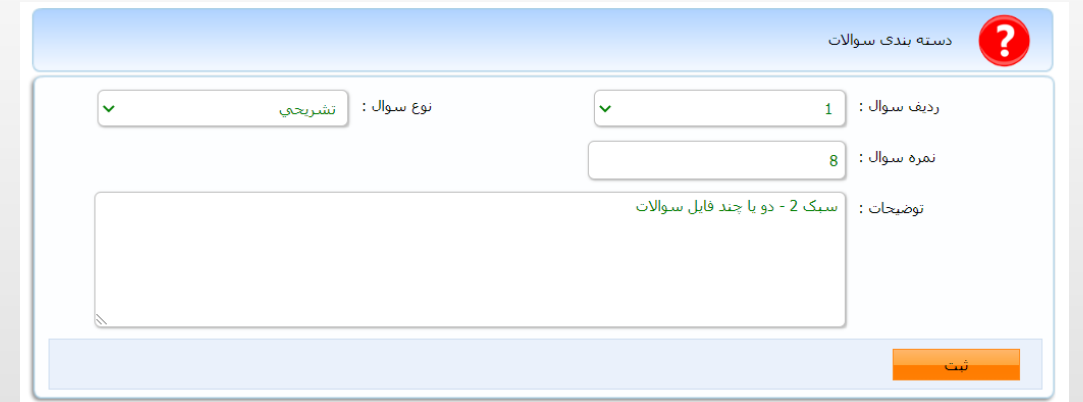

پس از ثبت آنرا در دسته بندی سوالات مشاهده خواهید کرد. (تصویر زیر)

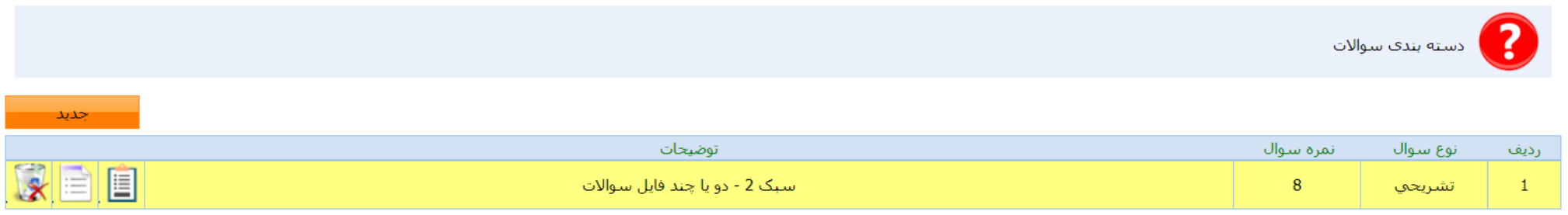

# سبکھا (سبک ۲ – دو یا چند فایل سوالات ادامه) ۰۳ روی دکمه مجموعه سوالات <mark>و تا</mark> کلیک کنید. ۴. در صفحه باز شده بر روی دکمه م<mark>سطح بود ما</mark> کلیک کنید.<br>۵. اسوال را همانند تصویر زیر ثبت نمایید. **nên**

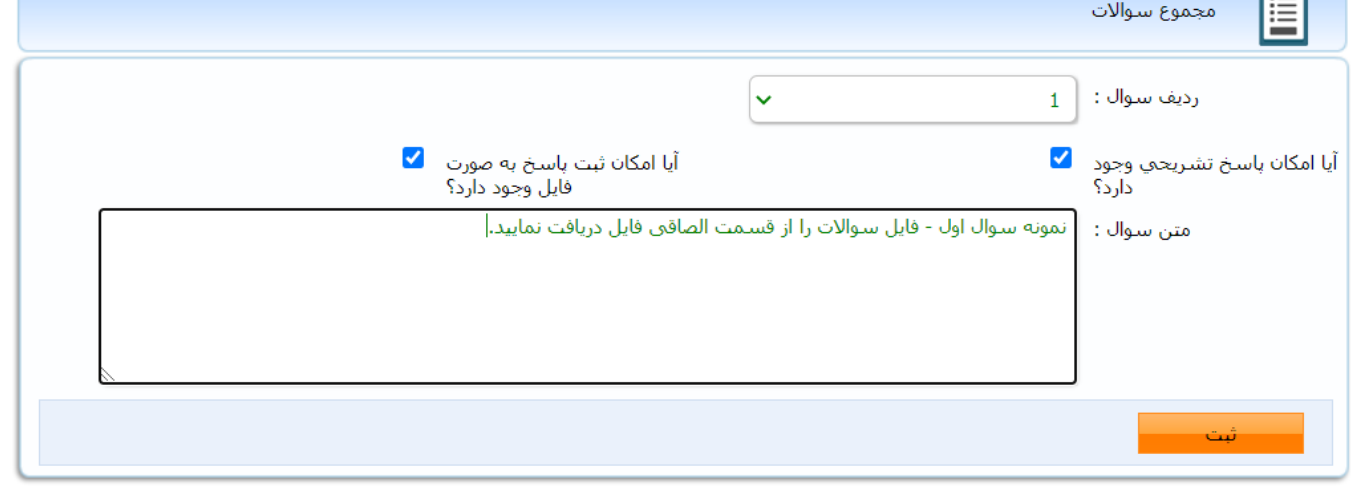

#### ۶. به تعداد فایلهای سوالات عملیاتهای ۴ و ۵ را تکرار کنید. (برای ۳ فایل (نمونه سوال) سه ردیف ایجاد کردیم.)

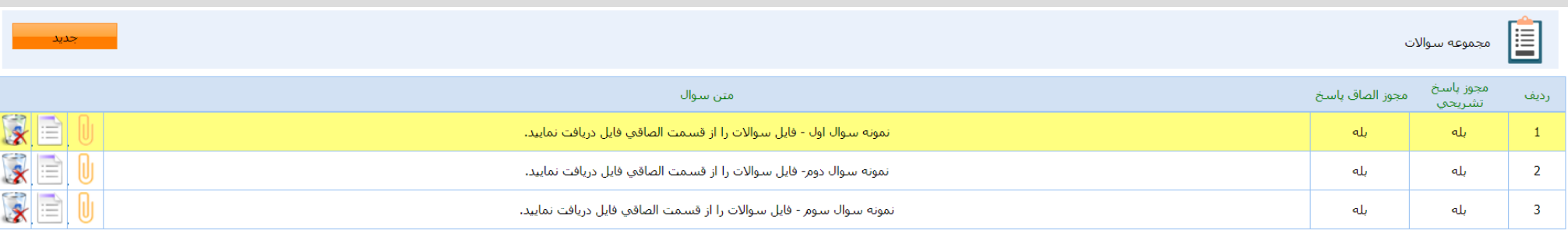

راهنمای برگزاری امتحانات آنلاین (مجازی) نیمسال دوم سال

70

 $P941 - 1794$ 

#### سبکها (سبک ۲ – دو یا چند فایل سوالات ادامه)

تا اینجای کار ابتداً یک دستهبندی سوال طرح کردیم (۸ نمره ای) و برا آن دستهبندی چندین سوال. حال باید فایل هر کدام را بارگذاری نماییم. برای اینکار روی دکمه مال کلیک نمایید.

صفحه جدیدی به نام **الصاق** باز خواهد شد که از قسمت اشاره شده در زیر میتوانیم فایل یا فایلهای سواالت را انتخاب و بارگذاری نماییم.

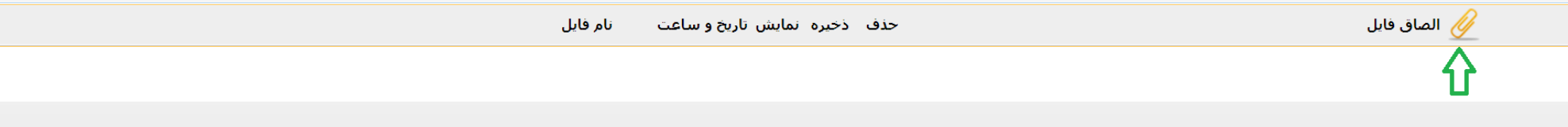

هنگامی که بارگذاری فایل به اتمام رسید، آنرا مشاهده خواهید کرد. (دقت کنید که حتماً بارگذاری فایل به اتمام رسیده و دکمههای

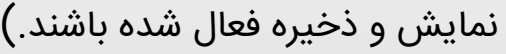

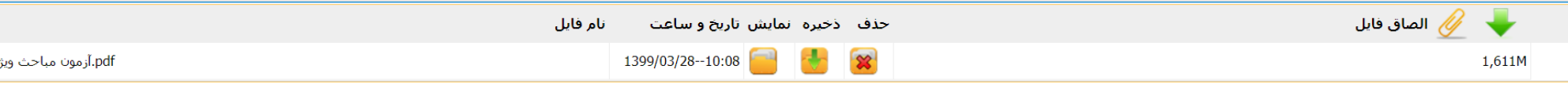

عملیاتهای بالا را برای هر یک از سوالات ایجاد شده (در مثال ما ۳ سوال) تکرار کرده و فایل یا فایلهای مربوط به هر نمونه سوال را بارگذاری نمایید.

صفحات را تا رسیدن به صفحه **ایجاد آزمون** ببندید و به گزینه **تایید نهایی آزمون** رفته و بر روی دکمه **تایید نهایی** کلیک نمایید.

معاونت آموزشی و پژوهش

-

دانشگاه گنبدکاووس

وزارت علوم، تحقیقات و فناوری

### سبکها (سبک ۳ - سوالات جدا از هم به فرم تصویر)

- در این سبک فایل هر سوال به صورت مجزا تهیه شده است.
- .1 در صفحه ایجاد آزمون وارد گزینه دستهبندی سواالت شوید.
- .2 چندین دستهبندی سوال جدید همانند تصویر زیر ایجاد نمایید.

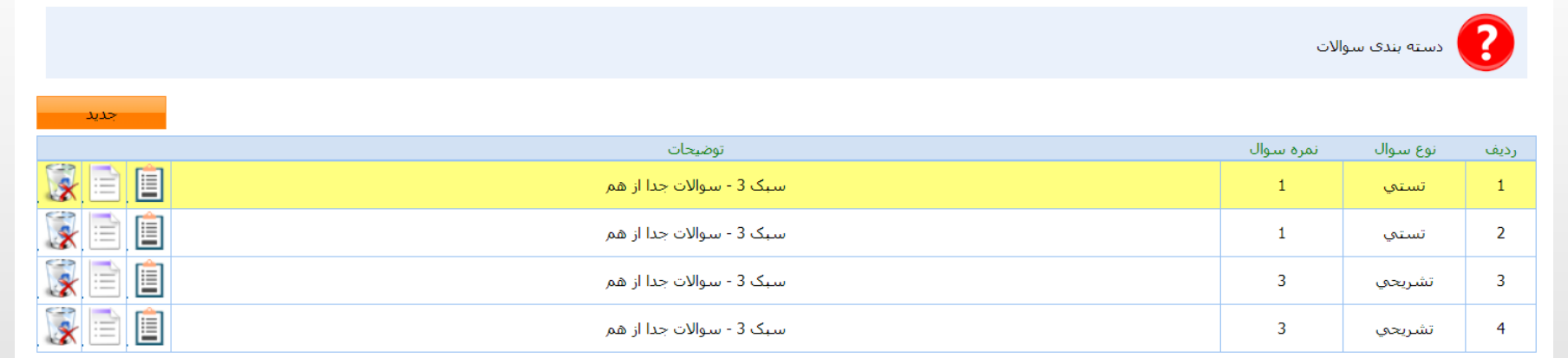

نکات:

- .1 این دستهبندی به عنوان مثال ذکر شده و هر مدل دستهبندیای که میخواهید میتوانید ایجاد کنید.
- .2 همانند سبک 1 هر دسته میتواند تنها یک سوال داشته باشد و یا همانند سبک 2 چندین سوال که به طور تصادفی مابین دانشجویان پخش خواهد شد.
	- .3 ایجاد سوال یا سواالت برای هر دسته بندی و الصاق فایل همانند دو سبک قبلی میباشد.
	- .4 دقت کنید که حداکثر 30 دستهبندی و برای هر دسته حداکثر 30 سوال میتوانید طراحی کنید.
		- .5 پس از اتمام به گزینه **تایید نهایی آزمون** رفته و بر روی دکمه **تایید نهایی** کلیک نمایید.

**YY** 

، و پروهش

معاونت آموزشی و پژوهش

-

دانشگاه گنبدکاووس

وزارت علوم، تحقیقات و فناوری

#### سبک ها )سبک 4 - تشریحی(

- در این سبک سواالت را به صورت متنی وارد کرده و دیگر فایلی الصاق نخواهیم کرد.
- این سبک برای آزمونهایی کاربردی است که در متن سوال و جواب خود شامل فرمول و محاسبات نیستند.
	- .1 در صفحه ایجاد آزمون وارد گزینه دستهبندی سواالت شوید.
	- .2 چندین دستهبندی سوال جدید )حداکثر 30 عدد( از نوع **تشریحی** ایجاد نمایید.
		- .3 برای هر دستهبندی سوال یک یا چند سوال )حداکثر 30 عدد( تعریف نمایید.
- .4 نکته این سبک در مرحله 3 میباشد، هنگام ایجاد سوال در فیلد متن سوال، متن سوال را وارد میکنیم نه راهنمای دریافت فایل سوال از قسمت الصاقی فایلها.

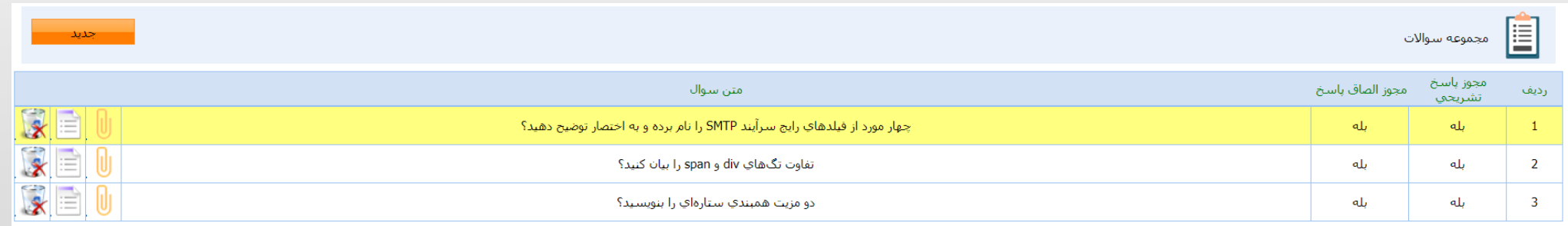

.5 پس از اتمام به گزینه **تایید نهایی آزمون** رفته و بر روی دکمه **تایید نهایی** کلیک نمایید.

#### سبک ها (سبک ۵ - تستی)

در این سبک سواالت را به صورت متنی وارد کرده و دیگر فایلی الصاق نخواهیم کرد.

این سبک برای آزمونهای گروه معارف کاربردی است.

- .1 در صفحه ایجاد آزمون وارد گزینه دستهبندی سواالت شوید.
- .2 چندین دستهبندی سوال جدید )حداکثر 30 عدد( از نوع **تستی** ایجاد نمایید.
- ۳. برای هر دستهبندی سوال یک یا چند سوال (حداکثر ۳۰ عدد) تعریف نمایید.
- .4 نکته این سبک در مرحله 3 میباشد، هنگام ایجاد سوال در فیلد متن سوال، متن سوال را به همراه گزینهها وارد میکنیم. )البته میتوانیم فایل هر سوال به همراه گزینههایش را نیز الصاق کنیم در این صورت در متن سوال باید راهنمای دریافت سوال از قسمت فایلهای الصاقی را درج نماییم.)

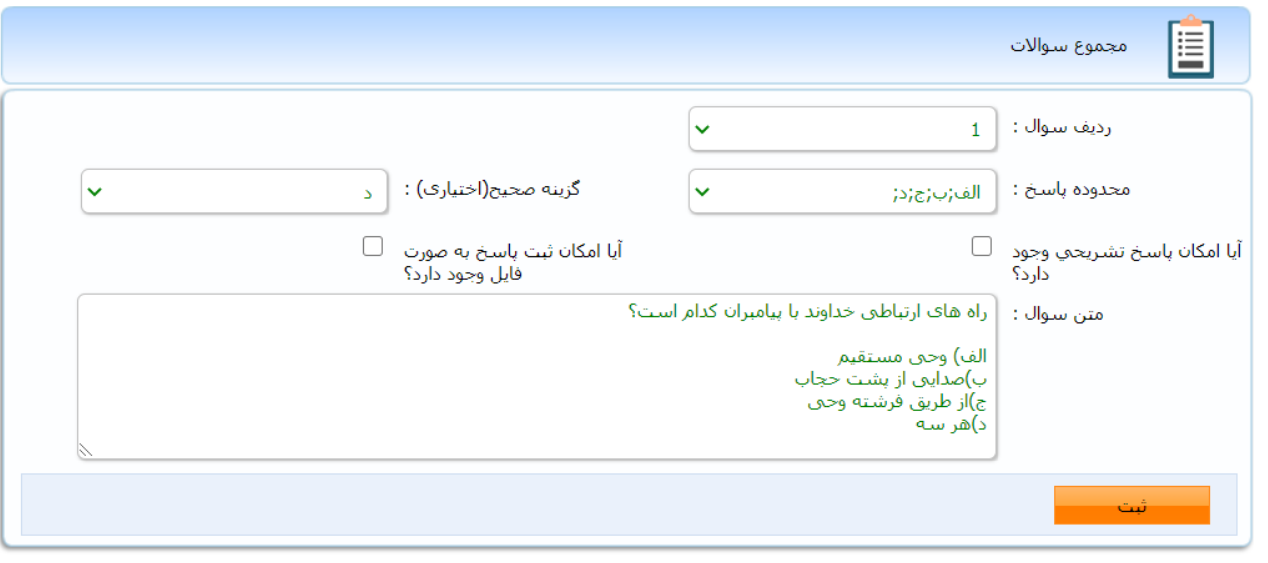

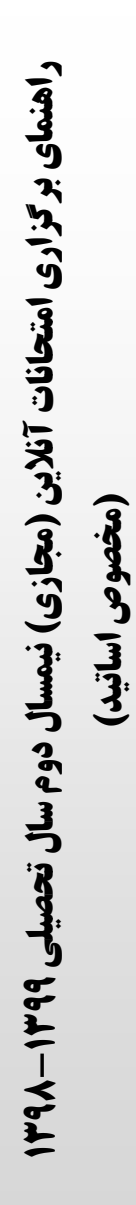

#### سبک ها (سبک ۵ - تستی)

نکات:

E

رديف

 $\overline{2}$ 

مجوز باس

خير

خير

ی

معاونت آموزشی و پژوهش

-

دانشگاه گنبدکاووس

وزارت علوم، تحقیقات و فناوری

وزارت علوم، تحة

- در صورتی که میخواهید از قابلیت تصحیح سواالت تستی استفاده کنید حتما **گزینه صحیح** را انتخاب نمایید. در غیر این صورت تک تک باید به بررسی درستی و غلطی جوابها بپردازید.
	- حتما توجه کنید که گزینه صحیح و یا تیک پاسخ تشریحی فعال باشد.

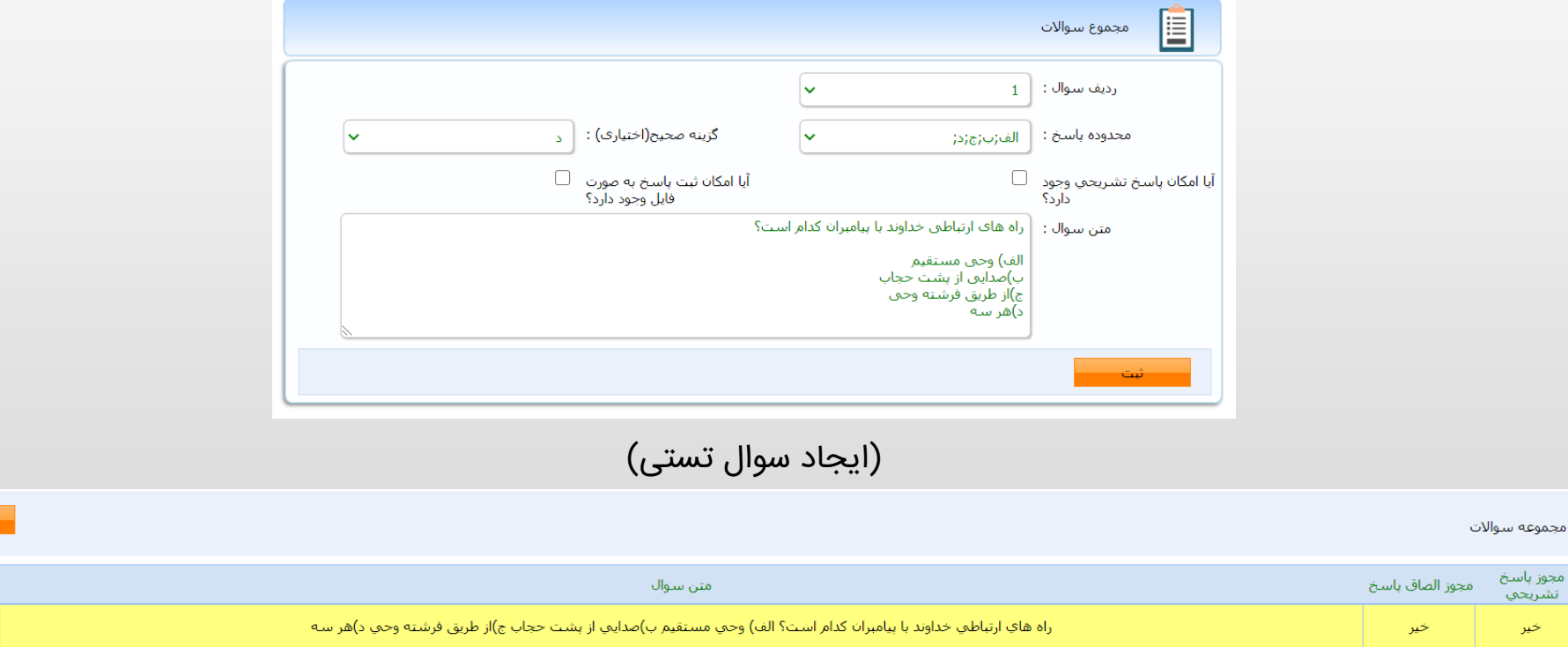

.5 پس از اتمام به گزینه **تایید نهایی آزمون** رفته و بر روی دکمه **تایید نهایی** کلیک نمایید.

ro

 $R =$  $R = 0$ 

#### **سبکها (**سبک ۶ - تلفیقی**)**

ب و پژوهش

معاونت آموزشی و پژوهش

-

دانشگاه گنبدکاووس

وزارت علوم، تحقیقات و فناوری

وڌارت

این سبک در واقع تلفیق سوالات تستی و تشریحی به صورت متن و فایل در کنار هم میباشد.

- چندین دستهبندی سوال هم تشریحی و هم تستی ایجاد کنید.
- در هر دستهبندی چندین نمونه سوال قرار دهید. (کاهش تقلب و هم فکری دانشجویان) •
	- نمونه سوالها را به دو صورت متنی و فایلی ایجاد کنید.
- **۰** پس از اتمام به گزینه **تایید نهایی آزمون** رفته و بر روی دکمه **تایید نهایی** کلیک نمایید.

 $\mathsf{I}^{\mathsf{u}}$ 

تقسیم تصادفی سواالت

به جز سبک 1 که تنها یک نمونه سوال برای دستهبندیاش تعریف کردیم الباقی سبکها شامل چندین نمونه سوال برای هر دستهبندی خواهند بود، از این رو سیستم بین دانشجویان نمونه سواالت مختلف هر دستهبندی را به طور خودکار پخش میکند، در تصاویر زیر سواالت دو دانشجو این آزمون را مشاهده میکنید که کامال متفاوت میباشند.

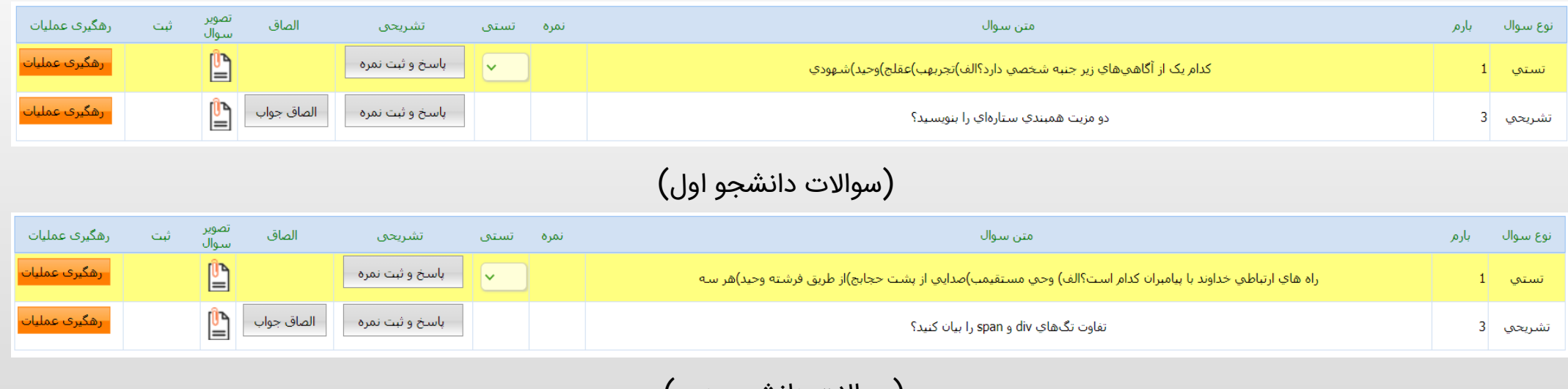

(سوالات دانشجو دوم)

سواالت و پاسخهای هر دانشجو را میتوانیم در **گزینه دانشجویان گروه** با کلیک بر روی دکمه مشاهده نماییم.

**1398**

**1399 نیمسال دوم سال تحصیلی ( مجازی ) راهنمای برگزاری امتحانات آنالین** 

**مجازی) نیمسال دود** 

**( مخصوص اساتید )**

اساتید)

#### سوالات متداول

ی

معاونت آموزشی و پژوهش

-

دانشگاه گنبدکاووس

وزارت علوم، تحقیقات و فناوری

- .1 آیا میتوانیم از موبایل و تبلت برای بارگذاری سواالت استفاده کنیم؟ بله ولی پیشنهاد نمیشود.
	- .2 در صورت نداشتن اطالعات کاربری جهت ورود چه کار کنم؟ تماس با مدیرگروه مربوطه
- .3 اگر گذرواژه خود را فراموش کرده باشم با چه کسی تماس بگیریم؟ آقای دکتر سیدیان مدیر امور آموزشی
	- .4 از چه نرم افزاری جهت طرح سواالت استفاده کنم؟ Word Microsoft
- .5 از چه فونتهایی جهت طرح سواالت استفاده کنم؟ متن و اعداد فارسی فونت های سری B همچون Nazanin B و متن و اعداد انگلیسی Roman New Times
	- .6 برگه سواالت به چه فرمتی باشد؟ PDF
	- .7 تک سوال یا تک صفحه به چه فرمتی باشد؟ PNG یا JPG
	- .8 جهت اتصال از راه دور کارشناسان جهت رفع مشکل چه نرم افزاری را نصب کنم؟ AnyDesk( [دانلود](http://ftp.gonbad.ac.ir/AnyDesk.exe)(
- .9 آیا اطالعات کاربری خود را جهت بارگذاری سواالت به کارشناس تحویل دهم؟ خیر با سیستم شخصی خود وارد سامانه دانشگاه شوید، نرم افزار AnyDesk را نصب کنید و آدرس آنرا در اختیار کارشناس جهت اتصال از راه دور قرار دهید.
- .10 تقویم جدید آموزشی چه تغییری کرده است؟ تاریخ امتحانات به 2 هفته بعدتر و ساعت هر امتحان به جلسه بعدی خود تغییر یافته است.

#### سوالات متداول ادامه

ی

معاونت آموزشی و پژوهش

-

دانشگاه گنبدکاووس

وزارت علوم، تحقیقات و فناوری

- .11 ابالغیه خود را از کدام قسمت دریافت کنم؟ زیر بخش ابالغیه استاد
- ۱۲. اگر تاریخ و ساعت آزمون مربوط به درس(هایی) با توجه به تقویم آموزشی جدید تغییر نیافته بود با چه کسی تماس بگیرم؟ کارشناس آموزشی دانشکده
- .13 اگر بخشهای جدید مربوط به آزمون آنالین و تکالیف را در بخش امور آموزشی مشاهده نکردم چه کار کنم؟ ابتدا چک کنید که با کاربری استاد وارد شده اید، سپس پس از اطمینان جهت رفع مشکل با آقای مرندی کارشناس فنی سامانه دانشگاه تماس بگیرید.
- .14 آیا برای دروس عملی همچون آزمایشگاه که تشکیل نشدهاند آزمون تعریف کنیم؟ خیر در صورت برگشت شرایط به حالت عادی کالسهای عملی از 22 شهریور به صورت حضوری تشکیل خواهند شد.
	- .15 مدت زمان آزمون را چند دقیقه وارد کنیم؟ 600 دقیقه معادل 10 ساعت
- .16 آیا میتوان برای چند درس مشابه که در این نیمسال دارم یک آزمون تعریف کنم؟ بله به صفحه ایجاد آزمون گزینه گروههای درسی مراجعه کنید.
	- .17 آزمون تعریف کردهام ولی دانشجو آنرا نمیتواند مشاهده کند؟ آزمون را تایید نهایی کنید.
		- .18 حداکثر تعداد دستهبندی سواالت چندتاست؟ 30
		- .19 حداکثر تعداد سواالت هر دستهبندی چندتاست؟ 30
- .20 برای کاهش تقلب و همفکری دانشجویان چه کار کنم؟ برای هر دستهبندی سوال خود چندین نمونه سوال طرح کنید.

mk

ت آموزشی و پژوهش معاونت آموزشی و پژوهش

-

دانشگاه گنبدکاووس

وزارت علوم، تحقیقات و فناوری

وزارت علوم، تحقيقا

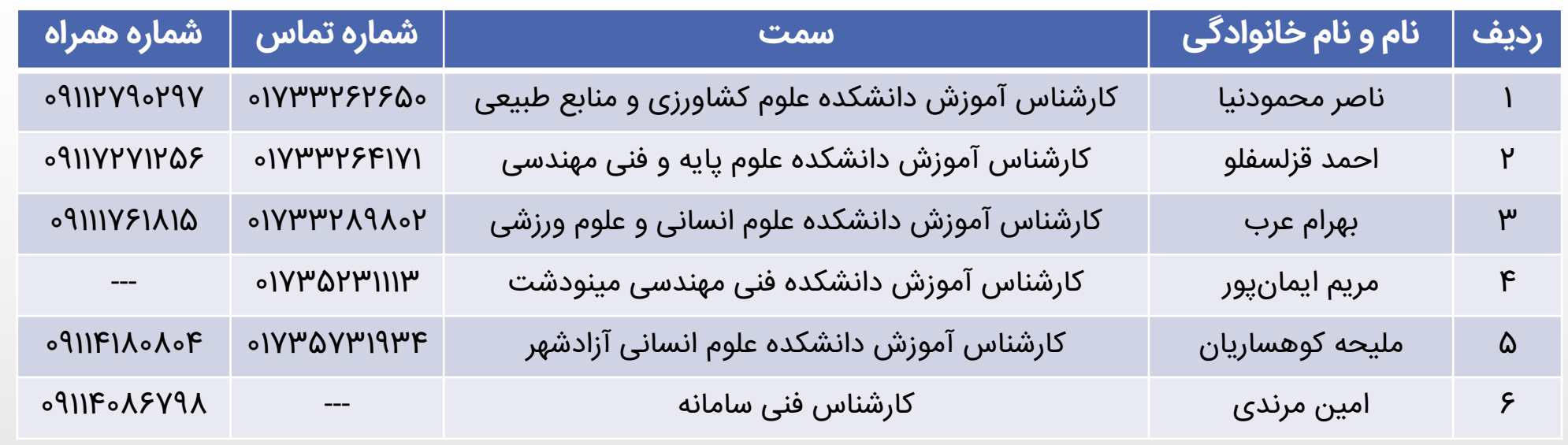

جهت رفع مشکل یا مشکالت بهوجود آمده در هنگام بارگذاری سواالت با افراد ذیل تماس حاصل فرمایید.

- دانشکده علوم کشاورزی و منابع طبیعی و علوم انسانی آزادشهر: آقای مهندس جزایری **09371727337** و **09910242891**
	- دانشکده علوم پایه و فنی مهندسی: آقای دکتر جلیلی **09183704772**
	- دانشکده علوم انسانی و علوم ورزشی: آقای مهندس منصوری **09352329268**
	- دانشکده فنی مهندسی مینودشت: آقای مهندس نصرتی **09112740313** و **09363617771**